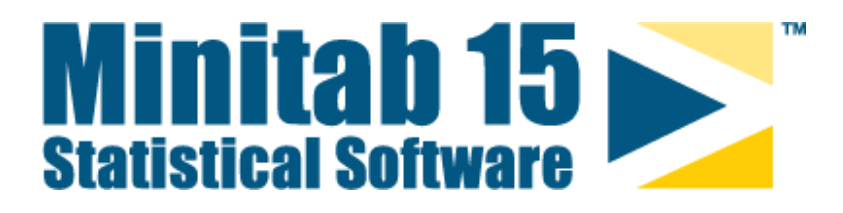

### **Installationshandbuch für Netzwerklizenzen**

MINITAB® und alle anderen Marken und Logos für die Produkte und Dienstleistungen des Unternehmens sind das ausschließliche Eigentum von Minitab Inc. Alle anderen erwähnten Marken sind Eigentum der jeweiligen Eigentümer. Weitere Informationen finden Sie unter www.minitab.com. ® 2008 Minitab Inc. Alle Rechte vorbehalten.

## **Inhalt**

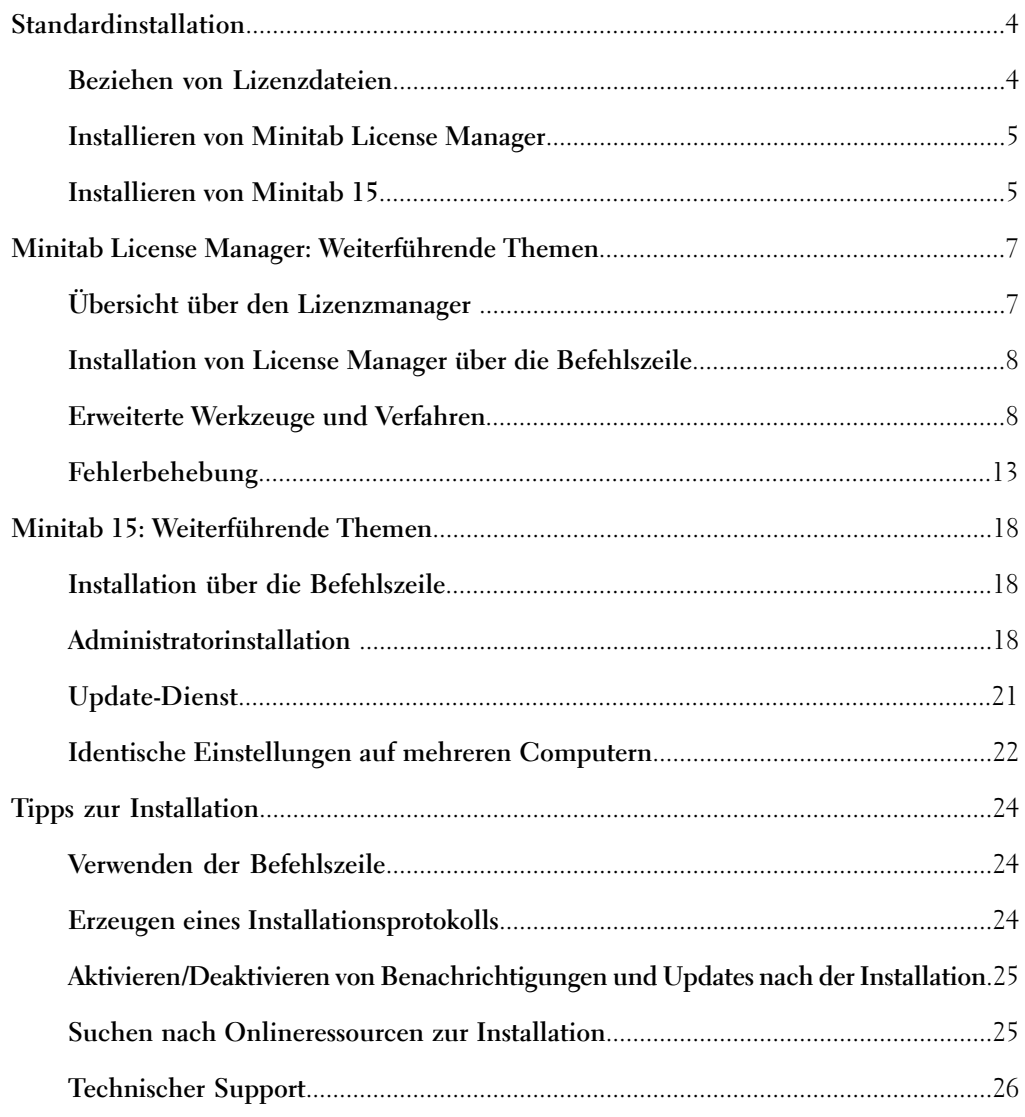

## Installationshandbuch für Netzwerklizenzen

Installationshandbuch für Minitab-Netzwerklizenzen

Versionen: Minitab 15.1.1 und höher Lizenztyp: Netzwerk Plattform: Windows® Letzte Aktualisierung: 11.01.2008

**In diesem Handbuch finden Sie Informationen zur Installation einer Netzwerklizenz von Minitab 15 in einer Netzwerkumgebung. Diese Anweisungen gelten nicht für Einzelplatzlizenzen der Software. Informationen zu Einzelplatzlizenzen finden Sie in den Anweisungen, die der CD oder der heruntergeladenen Datei beiliegen.**

Die Installationsverfahren haben sich seit der letzten Version der Software geändert. Weitere Informationen finden Sie unter *[Hinweise zum Aktualisieren](#page-3-2)* auf Seite 4.

## <span id="page-3-0"></span>Standardinstallation

<span id="page-3-7"></span><span id="page-3-6"></span>Mit der Netzwerklizenz können Sie Minitab 15 auf beliebig vielen Clientcomputern installieren. Minitab License Manager (auf der Basis von FLEXnet™) stellt sicher, dass die Anzahl gleichzeitiger Benutzer die Anzahl der lizenzierten Benutzer nicht überschreitet. Sie können Minitab License Manager auf einem einzelnen Computer installieren und damit alle Benutzer in einem einzelnen Netzwerk bedienen. Die Benutzer können aber auch auf mehrere Netzwerke verteilt sein. In jedem betroffenen Netzwerk muss mindestens ein Minitab License Manager ausgeführt werden.

- **Drei Schritte** Die Bereitstellung von Minitab 15 für mehrere Benutzer erfolgt in drei Schritten:
	- **1.** Beziehen Sie Lizenzdateien vom Minitab Customer Center.
	- **2.** Installieren Sie Minitab License Manager und die Lizenzdateien.
	- **3.** Installieren Sie Minitab 15 auf den Clientcomputern.

<span id="page-3-2"></span>**Hinweise zum Aktualisieren** <span id="page-3-3"></span><span id="page-3-1"></span>• Wenn Sie die Installation von der Befehlszeile aus vornehmen, beachten Sie, dass der Befehl UPDATE geändert wurde (siehe *[Installation über die Befehlszeile](#page-17-1)* auf Seite 18).

### <span id="page-3-4"></span>**Beziehen von Lizenzdateien**

Der erste Schritt besteht darin, eine oder mehrere Lizenzdateien (minitab.lic) zu beziehen, welche die Anzahl gleichzeitiger Benutzer festlegen, die in jedem einzelnen Netzwerk zugelassen sind. Der von Ihrem Unternehmen festgelegte Minitab-Lizenzkoordinator verfügt über Informationen zum Zugriff auf das Minitab Customer Center und zum Erstellen von Lizenzdateien.

Zum Erstellen einer Lizenzdatei sind folgende Informationen erforderlich:

- Die maximale Anzahl gleichzeitiger Benutzer, die von der Lizenz abgedeckt werden.
- <span id="page-3-5"></span>• Die Host-ID (MAC-Adresse) des Computers, der die Lizenz vorhalten soll. (Diese ID ist die physische Adresse des Computers, die mit dem DOS-Befehl ipconfig /all abgerufen wird. Weitere Informationen finden Sie unter *<www.minitab.com/support/docs/mlm/hostidinstructions.aspx>*.)

**Konfiguration mit drei redundanten Hosts**

In den meisten Fällen wird jede Lizenz auf einem eigenen Hostcomputer bereitgestellt. Sie können jedoch eine Konfiguration mit drei redundanten Hosts verwenden, um Probleme zu vermeiden, die bei Verwendung nur eines Hostcomputers auftreten. Bei dieser Option wird eine einzelne Lizenzdatei auf drei Hostcomputern gleichzeitig bereitgestellt. Dabei müssen Sie in der Lizenzdatei für jeden Hostcomputer die MAC-Adresse, den Namen und eine Portnummer eingeben (siehe *[So geben Sie den Host und den Port für eine Lizenz an](#page-11-0)* auf Seite 12).

#### <span id="page-4-7"></span><span id="page-4-0"></span>**Installieren von Minitab License Manager**

Damit Minitab 15 erfolgreich auf einem Clientcomputer starten kann, muss die Software Minitab License Manager nach der Verfügbarkeit einer Lizenz abfragen. Der Lizenzmanager-Dienst kann auf demselben Computer oder auf einem Computer im Netzwerk ausgeführt werden. Jede Installation des Lizenzmanagers muss mit einer gültigen Lizenzdatei versehen sein.

<span id="page-4-6"></span><span id="page-4-3"></span><span id="page-4-2"></span>Wenn Sie die Lizenzdatei aktualisieren oder für mehrere Minitab-Anwendungen konfigurieren möchten, lesen Sie unter *[So aktualisieren oder erneuern Sie eine Lizenz](#page-10-0)* auf Seite 11 nach. **Hinweis**

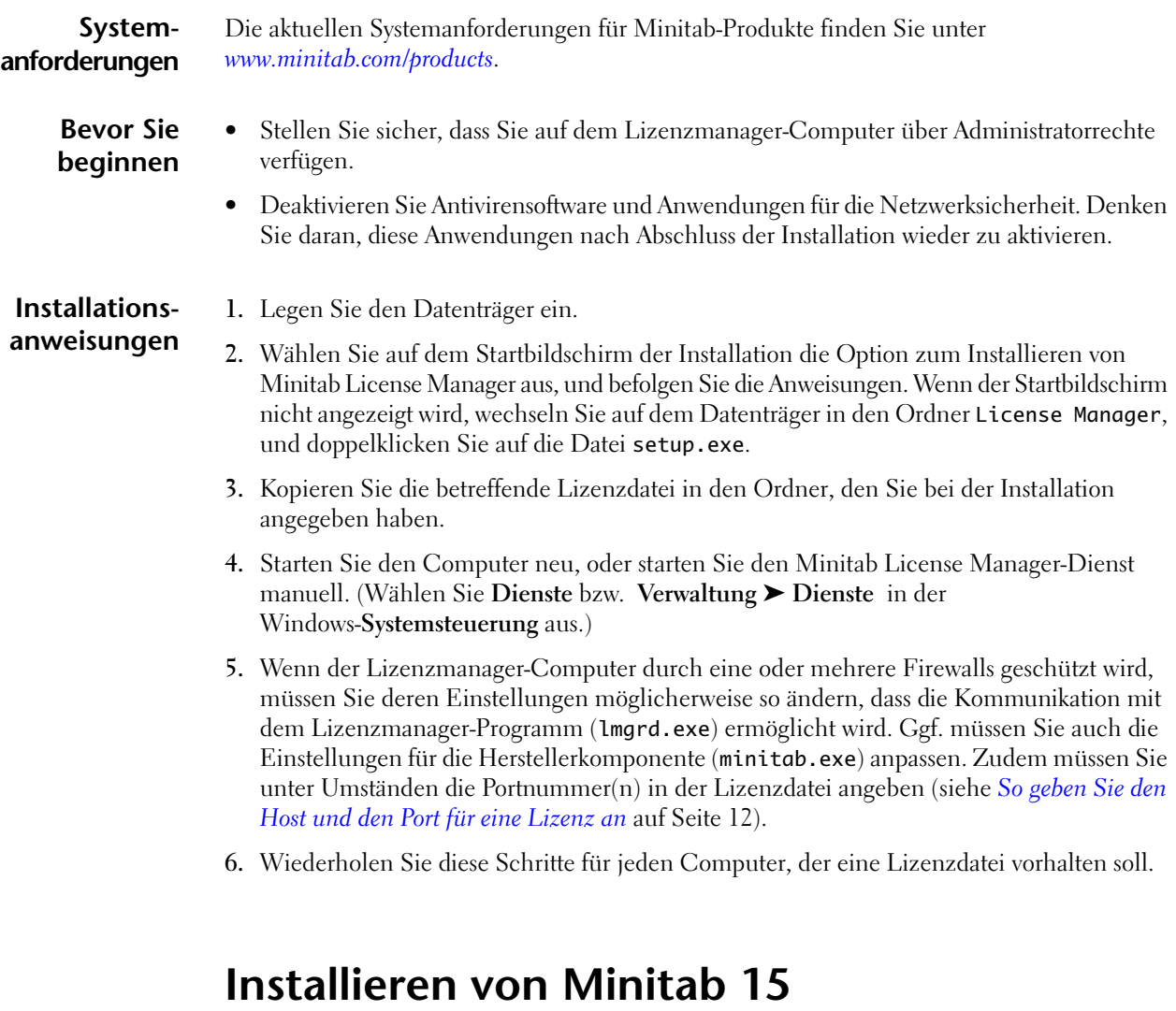

<span id="page-4-8"></span><span id="page-4-5"></span><span id="page-4-4"></span><span id="page-4-1"></span>Die Anwendung Minitab 15 wird direkt auf den Clientcomputern installiert.

**Systemanforderungen** Die aktuellen Systemanforderungen für Minitab-Produkte finden Sie unter *<www.minitab.com/products>*.

<span id="page-5-4"></span><span id="page-5-3"></span><span id="page-5-2"></span><span id="page-5-1"></span><span id="page-5-0"></span>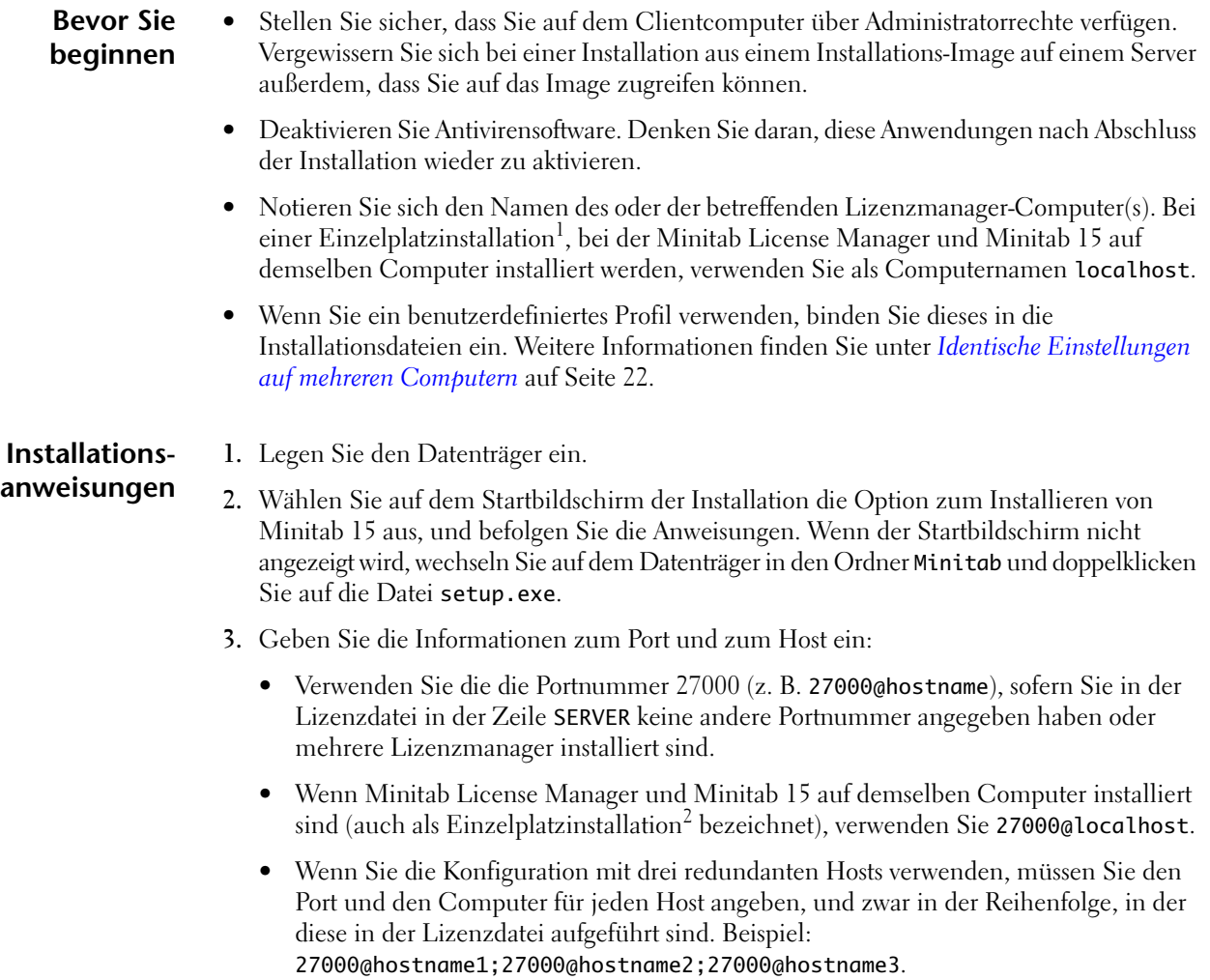

<sup>1</sup> gilt nicht für echte Einzelplatzlizenzen 2 gilt nicht für echte Einzelplatzlizenzen

## <span id="page-6-0"></span>Minitab License Manager: Weiterführende Themen

### <span id="page-6-3"></span><span id="page-6-1"></span>**Übersicht über den Lizenzmanager**

Mit Minitab License Manager sind Softwarelizenzen an allen Arbeitsstationen in einem Netzwerk verfügbar, anstatt an bestimmte Computer gebunden zu sein. Diese Lizenzform bietet sowohl Benutzern als auch Lizenzkoordinatoren Vorteile. Durch die gemeinsame Nutzung von Lizenzen im Netzwerk werden weniger Lizenzen benötigt. Lizenzkoordinatoren können die Anzahl der Benutzer steuern, die eine Minitab FLEXenabled-Anwendung verwenden, und auf diese Weise die Einhaltung der Lizenzvereinbarung durch ihre Organisation sicherstellen.

Minitab License Manager muss auf einem Computer installiert werden, bevor die Anwendung ausgeführt wird, und die Anwendung muss auf Clientcomputern installiert werden, die auf den Lizenzmanager zugreifen können. Beim Starten der Anwendung durch einen Benutzer fragt die Anwendung beim Lizenzmanager ab, ob eine Lizenz aus dem Netzwerklizenzpool verfügbar ist. Wenn dies der Fall ist, wird der Zugriff auf die Anwendung gewährt.

Nachfolgend finden Sie weitere Informationen über die Komponenten des Lizenzierungssystems.

<span id="page-6-5"></span><span id="page-6-4"></span><span id="page-6-2"></span>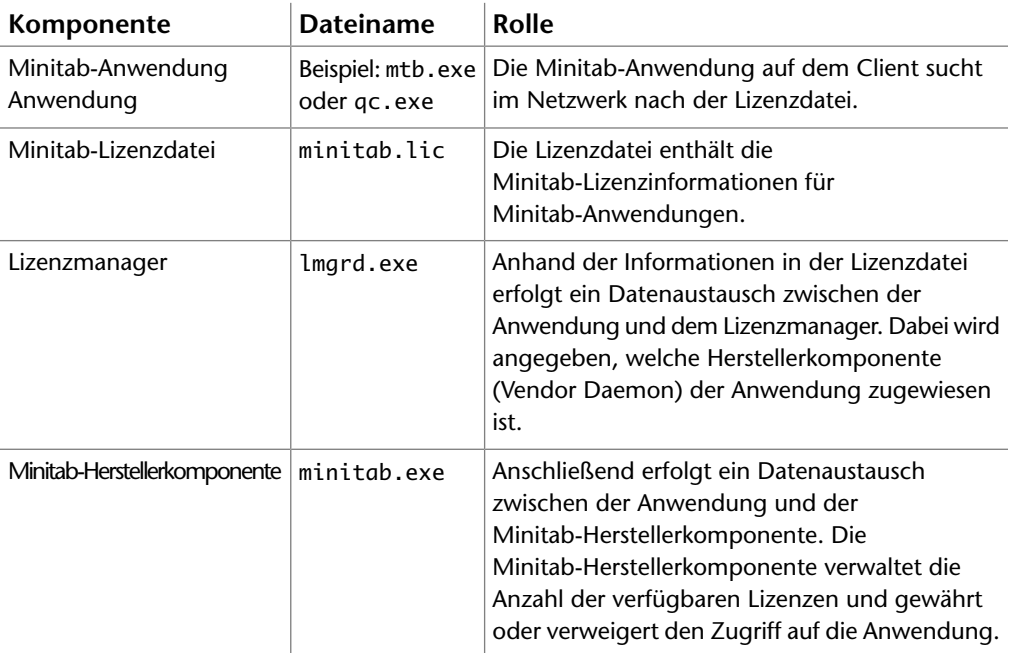

#### <span id="page-7-0"></span>**Installation von License Manager über die Befehlszeile**

<span id="page-7-2"></span>Allgemeine Installationsanweisungen finden Sie unter *[Installieren von Minitab License Manager](#page-4-0)* auf Seite 5.

Sie können Minitab License Manager über die Befehlszeile auf dem Lizenzmanager-Computer installieren. Hierzu müssen Sie den Speicherort für die Installation und den Pfad zur Lizenzdatei mit der richtigen Befehlszeilensyntax angeben.

Geben Sie auf dem Lizenzmanager-Computer an der Befehlszeile die folgenden Befehle in einer einzigen Zeile ein. Ersetzen Sie dabei den kursiv gesetzten Text durch entsprechende eigene Angaben:

- msiexec.exe /i
- "*Pfad zu den Installationsdateien*\License Manager\Minitab License Manager.msi" /qn
- <span id="page-7-4"></span>• INSTALLDIR="*Pfad zum Verzeichnis, in dem der Lizenzmanager installiert werden soll*" (Wenn Sie keinen Speicherort angeben, verwendet Minitab License Manager das Verzeichnis C:\Programme\Minitab\License Manager.)
- LICENSEDIR="*Pfad zum Speicherort der Lizenzdatei*" (Wenn Sie keinen Speicherort angeben, verwendet Minitab License Manager das Verzeichnis C:\Programme\Minitab\License Manager. Es wird empfohlen, den Standardspeicherort zu übernehmen. Wenn Sie das Installationsverzeichnis für INSTALLDIR oben ändern und die Lizenzdatei am selben Ort speichern möchten, müssen Sie den Wert für LICENSEDIR entsprechend ändern.)

Ihre Eingabe an der Befehlszeile könnte beispielsweise folgendermaßen aussehen (jedoch ohne Zeilenumbrüche):

<span id="page-7-1"></span>msiexec.exe /i "D:\License Manager\Minitab License Manager.msi" /qn INSTALLDIR="C:\Programme\Minitab\License Manager" LICENSEDIR="C:\Programme\Minitab\License Manager"

#### <span id="page-7-3"></span>**Erweiterte Werkzeuge und Verfahren**

**Hilfsprogramme für den Lizenzmanager** <span id="page-7-9"></span><span id="page-7-6"></span><span id="page-7-5"></span>Macrovision bietet verschiedene Hilfsprogramme für die Aufgaben im Zusammenhang mit der Lizenzverwaltung. Minitab stellt Ihnen diese Hilfsprogramme im Ordner des Lizenzmanagers bereit:

- <span id="page-7-8"></span><span id="page-7-7"></span>• lmtools.exe
- lminstall.exe
- lmremove.exe
- lmstat.exe
- lmreread.exe

<span id="page-8-5"></span><span id="page-8-4"></span><span id="page-8-1"></span><span id="page-8-0"></span>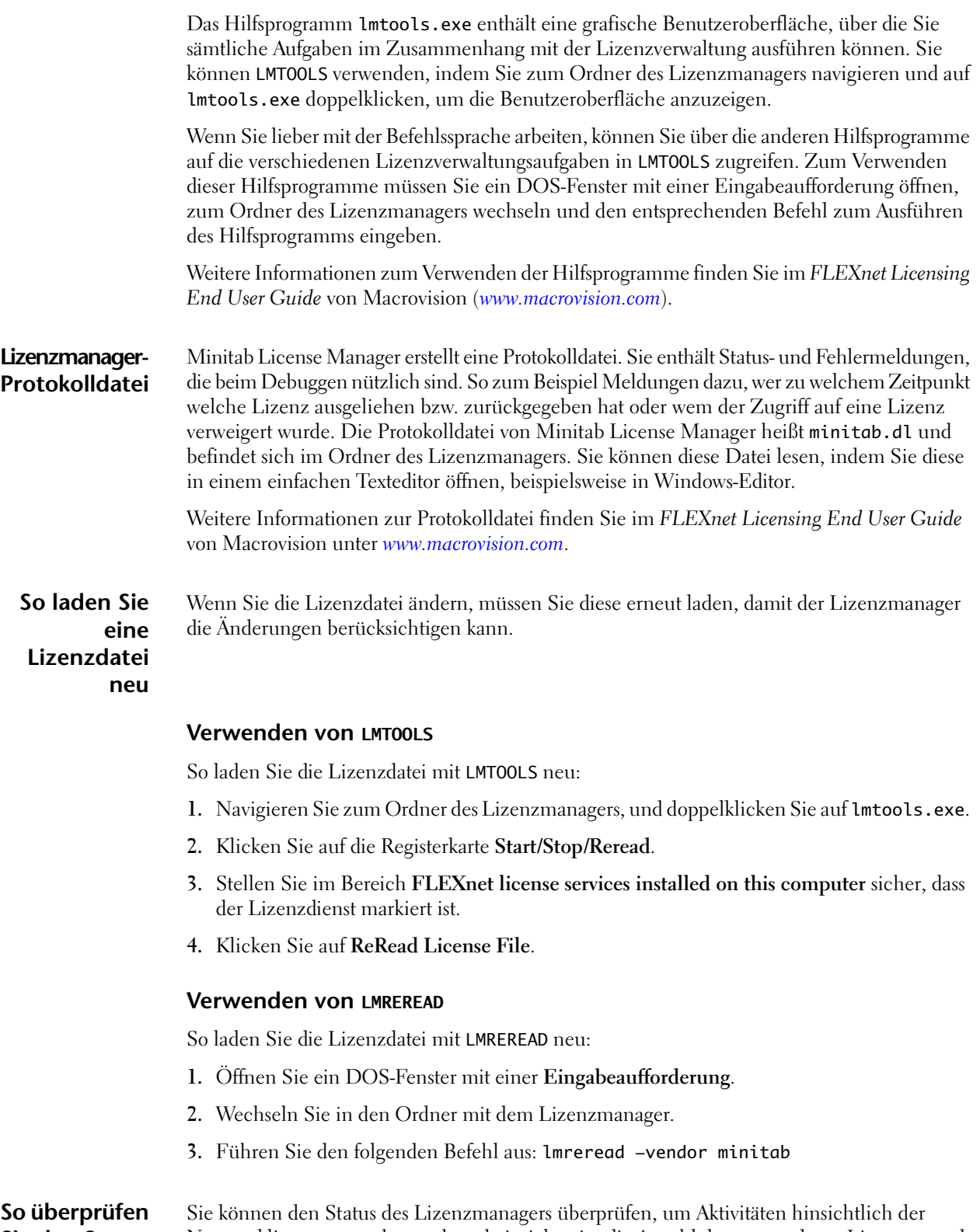

<span id="page-8-3"></span><span id="page-8-2"></span>**Sie den Status** Netzwerklizenzen zu überwachen, beispielsweise die Anzahl der verwendeten Lizenzen und den jeweiligen Benutzer.

#### <span id="page-9-1"></span>**Verwenden von LMTOOLS**

So überprüfen Sie den Status mit LMTOOLS:

- **1.** Navigieren Sie zum Ordner mit dem Lizenzmanager.
- **2.** Doppelklicken Sie auf lmtools.exe.
- **3.** Klicken Sie auf die Registerkarte **Server Status**.
- **4.** Klicken Sie auf **Perform Status Enquiry**.

#### <span id="page-9-0"></span>**Verwenden von LMSTAT**

So überprüfen Sie den Status mit LMSTAT:

- **1.** Öffnen Sie ein DOS-Fenster mit einer **Eingabeaufforderung**.
- **2.** Wechseln Sie in den Ordner mit dem Lizenzmanager.
- **3.** Führen Sie den folgenden Befehl aus: lmstat -a

#### **So verwenden Sie eine Optionsdatei**

Eine Optionsdatei ist nicht unbedingt erforderlich. Mit Hilfe bestimmter Optionen können Sie jedoch verschiedene Möglichkeiten des Lizenzierungssystems steuern, beispielsweise die Verwendung bestimmter Funktionen zulassen oder verweigern, Lizenzen reservieren, die Anzahl der Lizenzen beschränken oder die Menge der protokollierten Informationen zur Lizenzverwendung steuern.

#### Bei diesem Verfahren müssen Sie die Lizenzdatei ändern, nachdem Sie die Optionsdatei erstellt haben. Es wird empfohlen, zuvor eine Sicherungskopie der Lizenzdatei zu erstellen. **Hinweis**

So erstellen Sie eine Optionsdatei:

- **1.** Öffnen Sie in einem einfachen Texteditor, beispielsweise Windows-Editor, eine neue Datei.
- **2.** Erstellen Sie die gewünschten Optionen mit der Syntax, die im *FLEXnet Licensing End User Guide* von Macrovision (*[www.macrovision.com](http://www.macrovision.com)*) beschrieben wird.

Sie können Kommentare in die Optionsdatei einfügen, indem Sie der Kommentarzeile das Rautenzeichen (#) voranstellen. Optionsdateien können maximal 2048 Zeichen enthalten. Mit jeder Zeile der Datei wird eine Option gesteuert.

Im Folgenden wird ein Beispiel für eine Optionsdatei gezeigt:

# Benutzer tmeyer darf Minitab nicht verwenden EXCLUDE Minitab USER tmeyer # Benutzer tmeyer darf Companion nicht verwenden EXCLUDE qualitycompanion USER tmeyer

**3.** Speichern Sie die Optionsdatei im gleichen Ordner wie die Lizenzdatei unter dem Namen minitab.opt.

Stellen Sie sicher, dass Sie den **Dateityp** in **Alle Dateien** und die **Codierung** in **ANSI** ändern. **Hinweis**

- **4.** Suchen Sie die Datei minitab.lic, und öffnen Sie diese im Texteditor.
- **5.** Fügen Sie am Ende der Zeile VENDOR ein Leerzeichen und die Zeichenfolge options="minitab.opt" hinzu. Die Zeichenfolge "options" muss in Kleinbuchstaben angegeben werden, da in der Lizenzdatei zwischen Groß- und Kleinschreibung unterschieden wird.

Im Folgenden wird ein Beispiel für eine Lizenzdatei gezeigt, die auf eine Optionsdatei verweist:

```
SERVER this host host id
VENDOR minitab options="minitab.opt"
USE_SERVER
INCREMENT….
```
**6.** Speichern Sie die Datei.

```
Stellen Sie sicher, dass Sie den Dateityp in Alle Dateien und die Codierung in
              ANSI ändern.
Hinweis
```
<span id="page-10-2"></span>**7.** Laden Sie die Lizenzdatei neu. Weitere Informationen finden Sie unter *[So laden Sie eine](#page-8-0) [Lizenzdatei neu](#page-8-0)* auf Seite 9.

Wenn Sie die Lizenz erneuern oder der Lizenz Benutzer hinzufügen möchten, erhalten Sie von Minitab einen Text, der mit dem Schlüsselwort INCREMENT beginnt. Fügen Sie diesen Text am Ende der vorhandenen Lizenzdatei an.

<span id="page-10-0"></span>**So aktualisieren oder erneuern Sie eine Lizenz**

Hinweis | Es wird empfohlen, zuvor eine Sicherungskopie der Lizenzdatei zu erstellen.

Führen Sie zum Anfügen des Textes die folgenden Schritte aus:

- **1.** Kopieren Sie in der Datei, die Sie von Minitab erhalten haben, alles ab dem Wort INCREMENT (einschließlich) bis zum Ende des Textes.
- **2.** Öffnen Sie einen einfachen Texteditor, beispielsweise Windows-Editor.
- **3.** Suchen Sie die Datei minitab.lic, und öffnen Sie diese im Texteditor.
- **4.** Beginnen Sie am Ende der Datei eine neue Zeile.
- **5.** Fügen Sie in der neuen Zeile den kopierten Text ein.
- **6.** Speichern Sie die Datei.
	- Stellen Sie sicher, dass Sie den **Dateityp** in **Alle Dateien** und die **Codierung** in **ANSI** ändern. **Hinweis**
- <span id="page-10-1"></span>**7.** Laden Sie die Lizenzdatei neu. Weitere Informationen finden Sie unter *[So laden Sie eine](#page-8-0) [Lizenzdatei neu](#page-8-0)* auf Seite 9.

#### **Beispiel für eine Lizenzdatei mit mehreren INCREMENT-Anweisungen**

Im Folgenden finden Sie ein Beispiel für eine Lizenzdatei mit vier INCREMENT-Anweisungen:

Die erste INCREMENT-Anweisung aktiviert zehn gleichzeitige Benutzer von Quality Companion 2 und erlischt am 28. Februar 2009.

Die zweite Anweisung fügt fünf weitere Benutzer von Quality Companion 2 hinzu und erlischt ebenfalls am 28. Februar 2009.

Die dritte INCREMENT-Anweisung aktiviert 20 gleichzeitige Benutzer von Minitab 15 und erlischt am 30. November 2008.

Die vierte Anweisung fügt 15 weitere Benutzer von Minitab 15 hinzu und erlischt ebenfalls am 30. November 2008.

SERVER this\_host host\_id VENDOR minitab USE\_SERVER INCREMENT qualitycompanion minitab 2 28-feb-2009 10

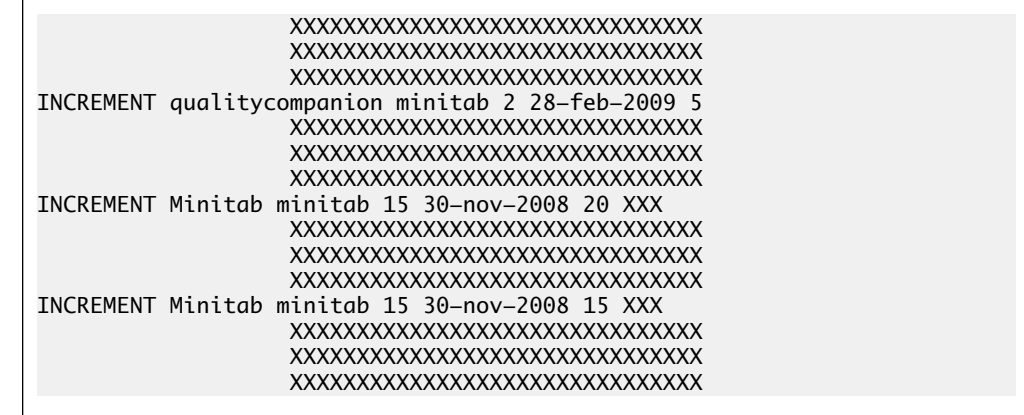

<span id="page-11-0"></span>**So geben Sie den Host und den Port für eine Lizenz an**

Möglicherweise müssen Sie eine vom Standard (27000) abweichende Portnummer angeben, um den Zugriff über die Firewall zu ermöglichen. Wenn Sie die Konfiguration mit drei redundanten Hosts verwenden, müssen Sie zudem den Hostnamen und die Portnummer für jeden Hostcomputer angeben.

- **1.** Öffnen Sie die Lizenz, oder fügen Sie die Lizenzinformationen in einem einfachen Texteditor ein, z. B. in Windows-Editor.
- **2.** Um die Hostnamen für die Konfiguration mit drei redundanten Hosts anzugeben, ersetzen Sie den Eintrag this\_host durch den Hostnamen, der der jeweiligen MAC-Adresse entspricht.
- **3.** Zum Angeben der Portnummern geben Sie die Portnummer hinter der jeweiligen MAC-Adresse ein.
- **4.** Speichern Sie die Datei unter dem Namen minitab.lic.

Stellen Sie sicher, dass Sie den **Dateityp** in **Alle Dateien** und die **Codierung** in **ANSI** ändern. **Hinweis**

**Beispiel für eine Lizenz für drei redundante Hosts vor dem Bearbeiten**

```
SERVER this_host 0003ff9856e5
SERVER this_host 0065b1c9f5c1
SERVER this_host 000a5e4f9476
VENDOR minitab
…
```
**Beispiel für Lizenzierungsinformationen nach dem Bearbeiten**

```
SERVER hostname1 0003ff9856e5 27000
SERVER hostname2 0065b1c9f5c1 27000
SERVER hostname3 000a5e4f9476 27000
VENDOR minitab
…
```
**So**

**1.** Beenden Sie den Dienst. (Wählen Sie **Dienste** bzw. **Verwaltung** ➤ **Dienste** in der Windows-**Systemsteuerung** aus.)

<span id="page-11-1"></span>**deinstallieren Sie den Lizenzmanager**

**2.** Deinstallieren Sie Minitab License Manager.

#### <span id="page-12-3"></span><span id="page-12-0"></span>**Fehlerbehebung**

Lösungen für Installationsprobleme finden Sie auch in der Minitab Answers Knowledgebase unter *[www.minitab.com/support/answers/](http://www.minitab.com/support/answers/)*. **Hinweis**

In diesem Abschnitt erhalten Sie Tipps zur Fehlerbehebung für Minitab License Manager zu den folgenden Themen:

- *[Minitab License Manager- Dienst](#page-12-1)* auf Seite 13
- *[Ausleihen von Lizenzen](#page-13-0)* auf Seite 14
- *[Abgebrochene Verbindungen](#page-15-0)* auf Seite 16
- <span id="page-12-4"></span>• *[Lizenzdaten können nicht gefunden werden](#page-15-1)* auf Seite 16

<span id="page-12-1"></span>**Minitab License Manager-Dienst** Mit Minitab License Manager können folgende Probleme auftreten:

- Der Dienst kann nicht gestartet werden.
- Nach dem Start des Dienstes beträgt die CPU-Auslastung 100 %.
- Die Protokolldatei wird nach dem Neustart des Dienstes zurückgesetzt.

#### **Problem: Der Dienst kann nicht gestartet werden.**

Wenn der Minitab License Manager-Dienst nicht gestartet werden kann, wird wahrscheinlich folgende Fehlermeldung angezeigt:

Dienst "Minitab License Manager" wurde auf "Lokaler Computer" gestartet und dann angehalten. Einige Dienste werden automatisch angehalten, wenn sie sich im Leerlauf befinden, wie z. B. Leistungsprotokoll- und Alarmdienste.

<span id="page-12-2"></span>Beheben Sie das Problem anhand der folgenden Tabelle:

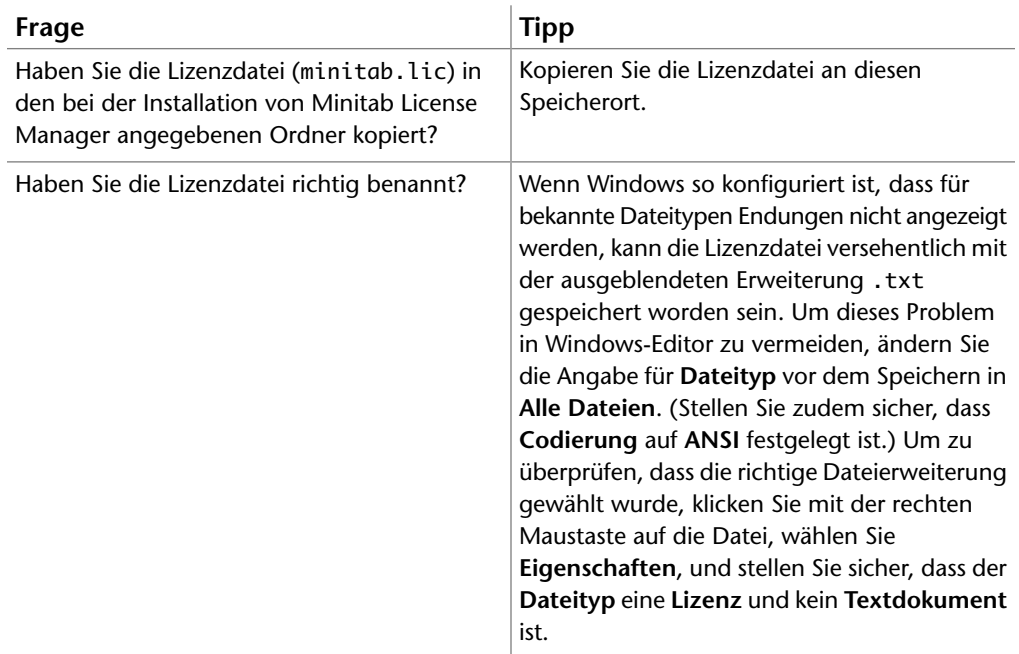

<span id="page-13-3"></span>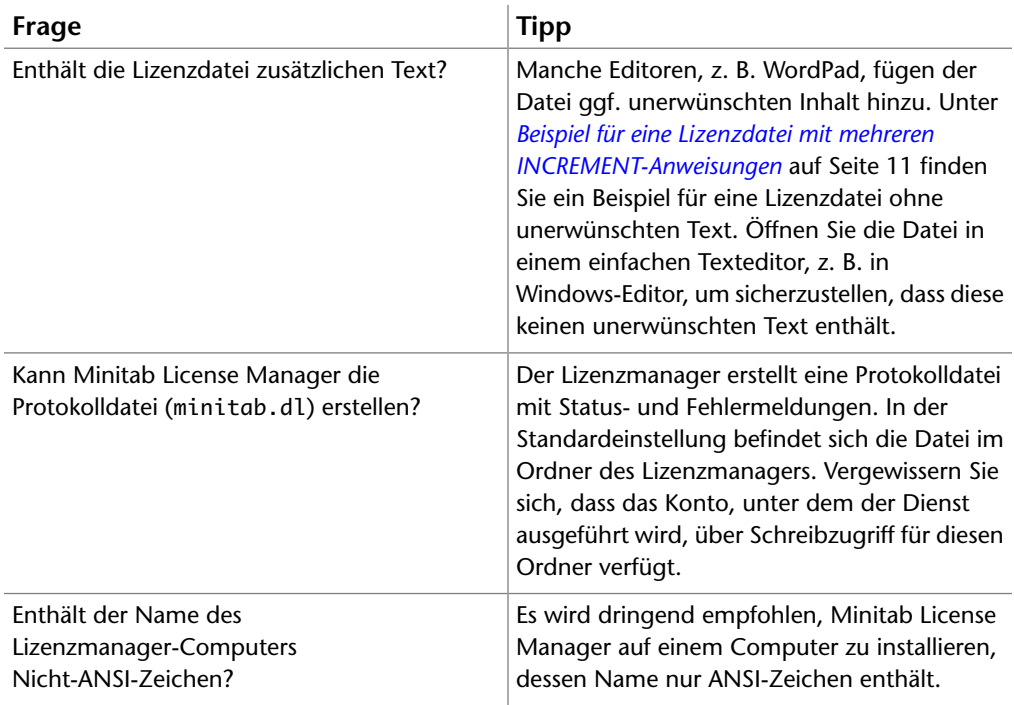

#### <span id="page-13-2"></span>**Problem: Die Minitab-Herstellerkomponente (minitab.exe) erzeugt nach dem Start des Dienstes 100 % Prozessorauslastung.**

Möglicherweise sind die Installationspfade zu lang (länger als 256 Zeichen). Deinstallieren Sie Minitab License Manager (siehe *[So deinstallieren Sie den Lizenzmanager](#page-11-1)* auf Seite 12), und führen Sie eine Neuinstallation mit kürzeren Pfadnamen durch.

<span id="page-13-4"></span>Es kann auch ein Fehler mit der Netzwerkkarte vorliegen, mit der die Minitab-Lizenzdatei verbunden ist.

#### **Problem: Die Protokolldatei wird nach dem Neustart des Dienstes zurückgesetzt.**

Das Zurücksetzen der Protokolldatei beim Ausführen von Minitab License Manager als Dienst ist beabsichtigt. Um dieses Verhalten zu ändern, führen Sie Minitab License Manager mit der folgenden Befehlszeile als Anwendung aus:

lmgrd -c "*Pfad und Name der Lizenzdatei*" -L "+*Pfad und Name der Protokolldatei*" -z

<span id="page-13-1"></span>Ihre Eingabe an der Befehlszeile könnte beispielsweise folgendermaßen aussehen (jedoch ohne Zeilenumbrüche):

```
lmgrd -c "C:\Programme\Minitab\License Manager\minitab.lic" -L
"+C:\Programme\Minitab\License Manager\minitab.dl" -z
```
<span id="page-13-0"></span>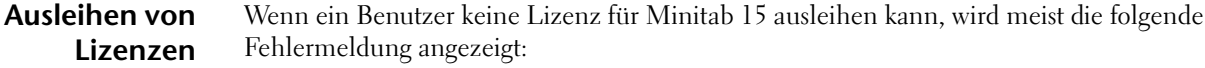

FLEXnet-Lizenzfehler Fehlercode: Das Ausleihen ist fehlgeschlagen.

Beheben Sie das Problem anhand der folgenden Tabelle:

<span id="page-14-2"></span><span id="page-14-1"></span><span id="page-14-0"></span>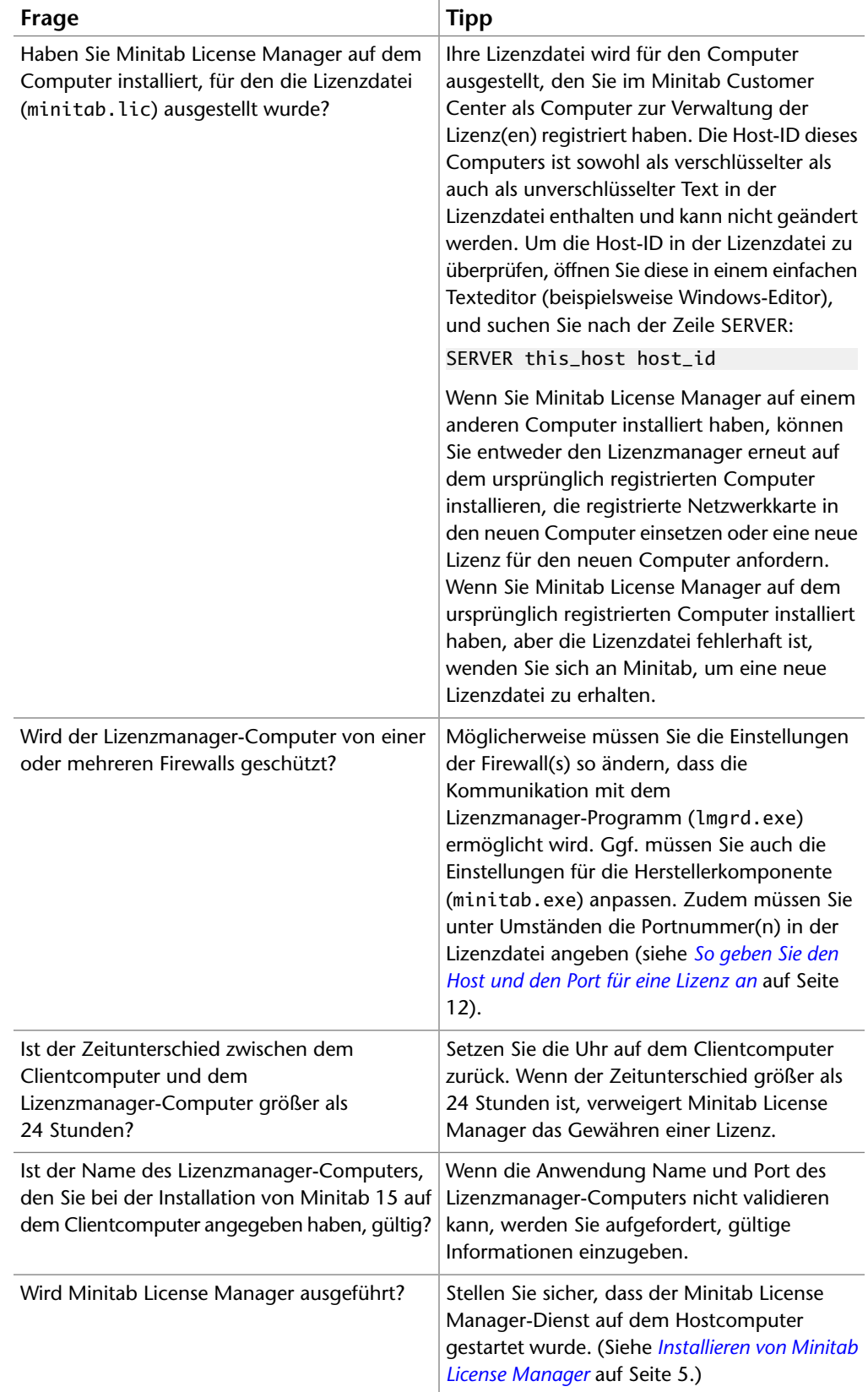

<span id="page-15-5"></span><span id="page-15-4"></span><span id="page-15-3"></span><span id="page-15-2"></span><span id="page-15-1"></span><span id="page-15-0"></span>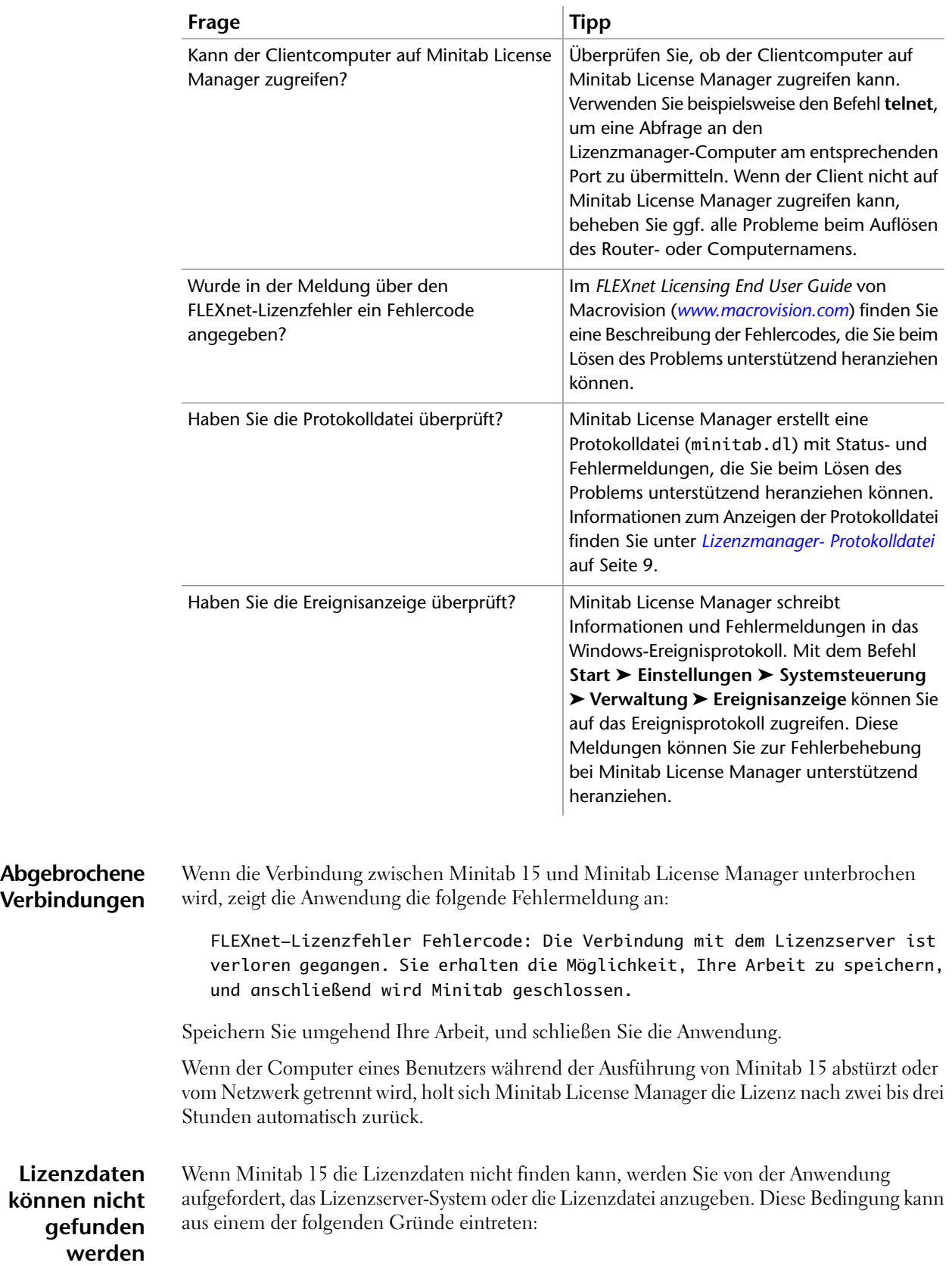

- Minitab License Manager und Minitab 15 sind wie bei einer Standalone-Konfiguration auf demselben Computer installiert. Wählen Sie in diesem Fall **Lizenzdatei angeben** aus, und navigieren Sie zum Speicherort der Lizenzdatei auf dem Computer.
- Wenn es sich nicht um eine Standalone-Konfiguration handelt, wurden die Lizenzdaten bei der Installation möglicherweise falsch eingegeben oder durch eine frühere Version beschädigt. Klicken Sie auf **Zurücksetzen**, und aktualisieren Sie den Lizenzserver oder die Datei mit den Lizenzinformationen.

## <span id="page-17-0"></span>Minitab 15: Weiterführende Themen

#### <span id="page-17-6"></span><span id="page-17-5"></span><span id="page-17-1"></span>**Installation über die Befehlszeile**

Allgemeine Installationsanweisungen finden Sie unter *[Standardinstallation](#page-3-0)* auf Seite 4.

Sie können Minitab 15 über die Befehlszeile auf dem Clientcomputer installieren. Hierzu müssen Sie die Lizenzinformationen für die einzelnen Installationen mit der richtigen Befehlszeilensyntax angeben.

Geben Sie auf dem Clientcomputer an der Befehlszeile die folgenden Befehle in einer einzigen Zeile ein. Ersetzen Sie dabei den kursiv gesetzten Text durch entsprechende eigene Angaben:

- <span id="page-17-8"></span>• msiexec.exe /i
- "*Pfad zu den Installationsdateien*\Minitab\Minitab 15 *Sprache*.msi" /qn
- <span id="page-17-7"></span>• MINITAB\_LICENSE\_FILE="port@machine" (zum Beispiel 27000@hostname, wobei hostname dem Namen des Lizenzmanager-Computers entspricht)
- <span id="page-17-4"></span>• INSTALLDIR="*Pfad zum Verzeichnis, in dem die Anwendung installiert werden soll*" (Wenn Sie keinen Speicherort angeben, verwendet Minitab 15 das Verzeichnis C:\Programme\Minitab 15 .)
- <span id="page-17-9"></span>• DEFFILELOC="*Pfad zum Arbeitsverzeichnis von Minitab*" (Wenn Sie keinen Speicherort angeben, verwendet Minitab 15 den Ordner Eigene Dateien im Profil des derzeit angemeldeten Benutzers. Sie können dem Wert die Zeichenfolge "UserProfile" voranstellen, die von Minitab 15 durch das Profilverzeichnis des derzeit angemeldeten Benutzers ersetzt wird: C:\Dokumente und Einstellungen\*Benutzername*).
- <span id="page-17-10"></span>• SHORTCUT="1" zum Einrichten einer Verknüpfung auf dem Desktop; SHORTCUT="" bewirkt, dass keine Verknüpfung auf dem Desktop eingerichtet wird. (Minitab 15 legt in der Standardeinstellung eine Verknüpfung auf dem Desktop an.)
- UPDATE="1" zum Aktivieren von Benachrichtigungen und Aktualisierungen, oder UPDATE="2" zum Deaktivieren von Benachrichtigungen und Aktualisierungen. (In der Standardeinstellung aktiviert Minitab 15 Benachrichtigungen und Aktualisierungen.)

Ihre Eingabe an der Befehlszeile könnte beispielsweise folgendermaßen aussehen (jedoch ohne Zeilenumbrüche):

```
msiexec.exe /i "D:\Minitab\Minitab 15 German.msi" /qn
MINITAB_LICENSE_FILE="27000@hostname" INSTALLDIR="C:\Programme\Minitab 15"
DEFFILELOC="UserProfile\Eigene Dateien" SHORTCUT="1" UPDATE="1"
```
### **Administratorinstallation**

Allgemeine Installationsanweisungen finden Sie unter *[Standardinstallation](#page-3-0)* auf Seite 4.

<span id="page-18-0"></span>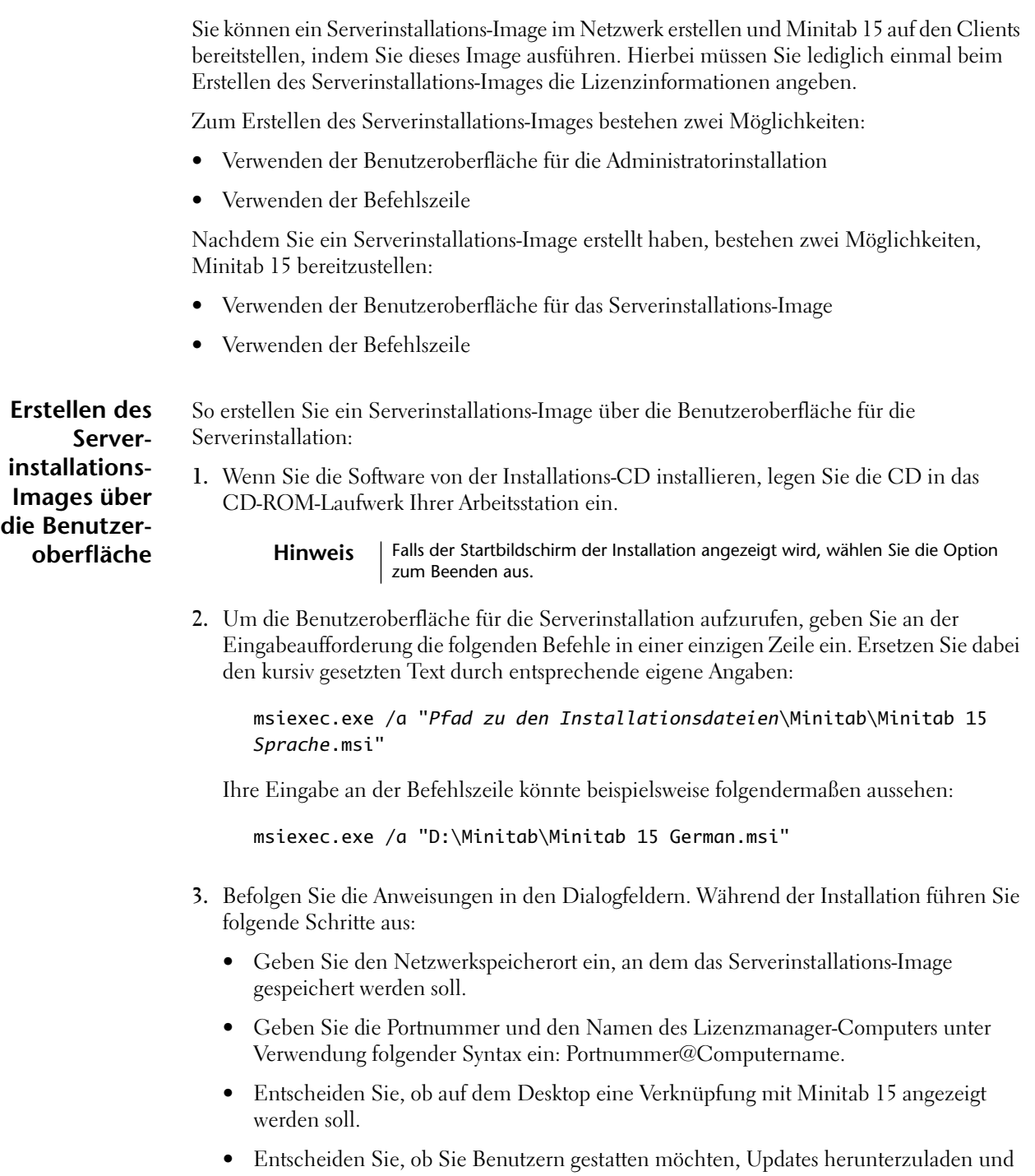

zu installieren. (Beachten Sie, dass Sie zum vollständigen Deaktivieren der Benachrichtigungen Ihr Installations-Image über die Befehlszeile erstellen müssen.)

<span id="page-19-5"></span><span id="page-19-4"></span><span id="page-19-3"></span><span id="page-19-2"></span><span id="page-19-1"></span><span id="page-19-0"></span>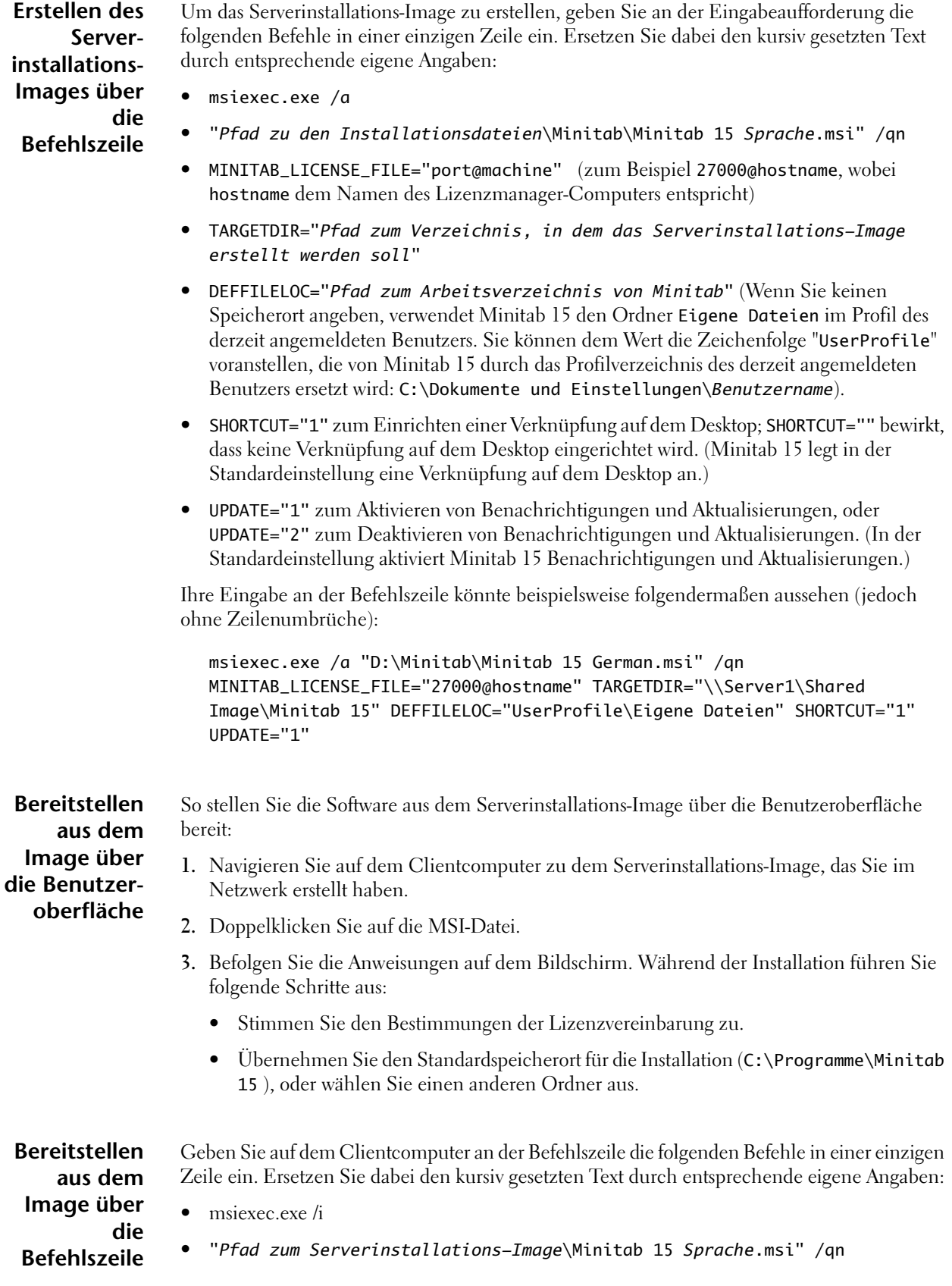

<span id="page-20-3"></span>• optionale Eigenschaft INSTALLDIR

Ihre Eingabe an der Befehlszeile könnte beispielsweise folgendermaßen aussehen (jedoch ohne Zeilenumbrüche):

```
msiexec.exe /i "\\Server1\Shared Image\Minitab 15\Minitab 15 German.msi"
/qn INSTALLDIR="C:\Programme\Minitab 15"
```
#### <span id="page-20-4"></span><span id="page-20-0"></span>**Update-Dienst**

Verwenden Sie die Installation über die Befehlszeile oder die Administratorinstallation, um Benachrichtigungen und Updates zu deaktivieren. Beachten Sie, dass Sie Benachrichtigungen auf mindestens einem Computer aktivieren sollten, damit mindestens eine Person über die Verfügbarkeit von Updates benachrichtigt wird.

Wenn Sie die Software-Benachrichtigungen und -Updates bei der Installation aktiviert haben, müssen Sie die Benutzer zu folgenden Arbeitsschritten schulen:

- *[Beziehen von automatischen Updates](#page-20-1)* auf Seite 21
- <span id="page-20-6"></span>• *[Ausblenden von automatischen Update- Benach- richtigungen](#page-20-2)* auf Seite 21
- *[Wieder- herstellen von automatischen Update- Benach- richtigungen](#page-21-1)* auf Seite 22

<span id="page-20-5"></span><span id="page-20-2"></span><span id="page-20-1"></span>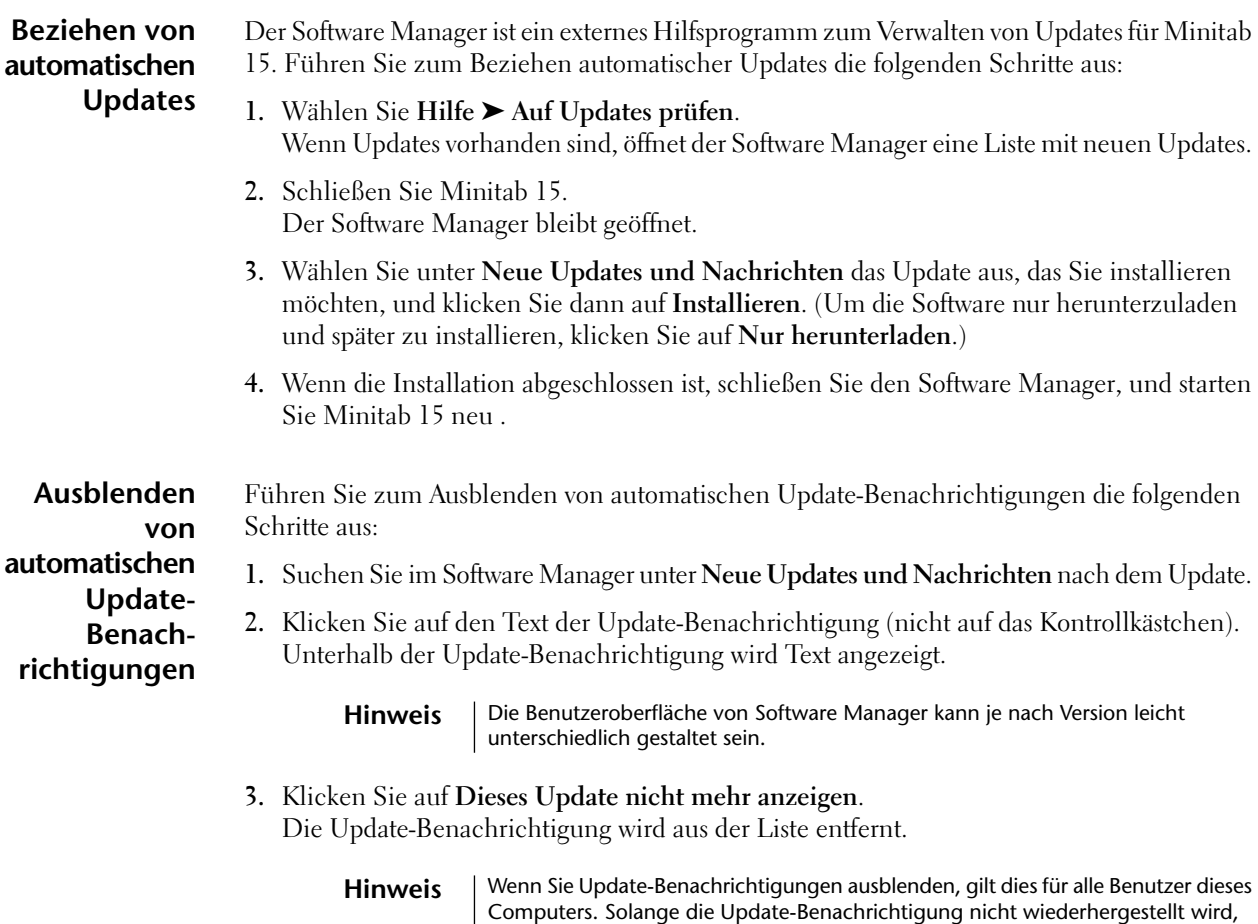

verhält sich der Software Manager so, als wären keine Updates verfügbar.

<span id="page-21-1"></span>**Wiederherstellen von automatischen Update-Benachrichtigungen**

<span id="page-21-3"></span>Führen Sie zum Wiederherstellen von automatischen Update-Benachrichtigungen die folgenden Schritte aus:

- **1.** Wählen Sie in der **Systemsteuerung** die Option **Software Updates** aus, um den Software Manager zu öffnen.
- **2.** Klicken Sie auf **Verborgene Updates wiederherstellen**. Die Update-Benachrichtigungen sind unter **Verborgene Updates wiederherstellen** aufgeführt.
- **3.** Aktivieren Sie das Kontrollkästchen neben der Update-Benachrichtigung, die Sie wiederherstellen möchten.
- **4.** Klicken Sie auf **Wiederherstellen**.
- **5.** Klicken Sie auf **Auf Updates prüfen**, um die aktualisierte Liste unter **Neue Updates und Nachrichten** anzuzeigen. Sie können das Update nun installieren.

### <span id="page-21-2"></span><span id="page-21-0"></span>**Identische Einstellungen auf mehreren Computern**

Sämtliche Änderungen der Standardeinstellungen von Minitab 15, die über **Extras** ➤ **Optionen** und **Extras** ➤ **Anpassen** vorgenommen wurden, werden in einem Benutzerprofil gespeichert. Außerdem enthält ein Profil benutzerspezifische Datums-/Uhrzeitformate und Einstellungen für die Wertereihenfolge. Bei jeder Änderung einer Einstellung speichert Minitab 15 diese in einem Benutzerprofil. Die Änderung wird dann bei der nächsten Minitab-Session wirksam. Alle während einer Session gespeicherten Änderungen werden in dem Profil gespeichert, das im Dialogfeld **Extras** ➤ **Profile verwalten** im Feld **Aktive Profile** an oberster Stelle steht.

Um sicherzustellen, dass die Einstellungen von Minitab 15 auf mehreren Computern identisch sind, können Sie über **Extras** ➤ **Profile verwalten** ein Vorgabeprofil erstellen und als Registrierungsdatei mit dem Namen OrgStd.reg exportieren, die dann in die Installationsdateien integriert werden kann:

- Bei Administratorinstallationen speichern Sie diese Datei im Ordner mit dem Serverinstallations-Image auf derselben Ebene wie die MSI-Datei.
- Bei Nicht-Administratorinstallationen kopieren Sie die Installationsdateien an einen Speicherort im Netzwerk und speichern die Datei des benutzerspezifischen Profils an selber Stelle, bevor Sie Minitab 15 installieren.

Bei der Installation wird die Datei im Ordner Minitab 15\*Sprache*\Profile des jeweiligen Benutzers gespeichert.

Wenn das benutzerdefinierte Profil nicht in die Installationsdateien integriert ist, müssen Sie es nach der Installation, aber noch vor dem ersten Öffnen von Minitab 15 in den **Hinweis** Ordner Minitab 15\*Sprache*\Profile der einzelnen Benutzer kopieren. Es wird empfohlen, das Profil in die Installationsdateien zu integrieren und es der Installationsroutine zu gestatten, das Profil zu installieren. Auf Computern unter Vista ist der Ordner Programme geschützt. Wenn Sie Minitab 15 in diesem geschützten Ordner installiert haben (dies ist die Standardeinstellung), muss das Profil von einem Benutzer mit Administratorzugriff in den Ordner Minitab 15\*Sprache*\Profile kopiert werden, um allen Benutzern im System den Zugriff darauf zu ermöglichen.

Beim ersten Öffnen von Minitab 15 wird die Datei importiert. Das importierte Profil heißt \$\$OrganisationStandard und wird unter **Aktive Profile** als zweites Profil angezeigt. Weitere Informationen zu Profilen erhalten Sie, indem Sie im Hilfeindex von Minitab 15 den Begriff Profile eingeben.

So erstellen Sie ein Vorgabeprofil:

- **1.** Installieren Sie Minitab 15 auf einem beliebigen Computer.
- **2.** Öffnen Sie Minitab 15. Passen Sie die Einstellungen an, die auf mehreren Computern gemeinsam genutzt werden sollen.
- **3.** Wählen Sie **Extras** ➤ **Profile verwalten** aus.
- **4.** Verschieben Sie MyProfile aus der Liste **Aktive Profile** in die Liste **Verfügbare Profile**, indem Sie auf den nach links weisenden Pfeil klicken. (Profile können nur exportiert werden, wenn sie unter **Verfügbare Profile** aufgeführt sind.)
- **5.** Wählen Sie das Profil aus, und klicken Sie auf **Exportieren**.
- **6.** Navigieren Sie im Feld **Speichern unter** zu dem Netzwerkordner mit den Minitab 15-Installationsdateien.
- **7.** Ändern Sie im Feld **Dateiname** den Namen MyProfile in OrgStd.reg. Klicken Sie auf **Speichern**.

## <span id="page-23-0"></span>**Tipps zur Installation**

### <span id="page-23-5"></span><span id="page-23-3"></span><span id="page-23-1"></span>**Verwenden der Befehlszeile** Sie verfügen über mindestens zwei Möglichkeiten, Befehle über die Befehlszeile auszuführen:

- Verwenden des Dialogfelds **Ausführen**.
- Erstellen einer Stapelverarbeitungsdatei.

**So führen Sie Befehle im Dialogfeld "Ausführen" aus** Mit den folgenden Schritten führen Sie Befehle über das Dialogfeld **Ausführen** aus: **1.** Wählen Sie auf der Windows-Taskleiste die Option **Start** ➤ **Ausführen** aus. **2.** Geben Sie unter **Öffnen** die Befehle ein. **3.** Klicken Sie auf **OK**.

> Das Dialogfeld **Ausführen** stellt eine einfache Möglichkeit zum Ausführen von Befehlen dar. Allerdings sind Befehle auf eine Länge von maximal 255 Zeichen beschränkt, so dass das Dialogfeld möglicherweise nicht für alle Operationen geeignet ist. **Hinweis**

**Sie eine Stapelverarbeitungsdatei und führen diese aus**

- So erstellen Sie eine Stapelverarbeitungsdatei und führen diese aus:
- **1.** Öffnen Sie in einem einfachen Texteditor, beispielsweise Windows-Editor, eine neue Datei.
- **2.** Geben Sie die Befehle ein.
- **3.** Speichern Sie die Datei, und wählen Sie als Dateityp **Alle Dateien** aus. Geben Sie den Dateinamen in Anführungszeichen und mit der Erweiterung .BAT (Stapelverarbeitungsdatei) ein.
- <span id="page-23-2"></span>**4.** Suchen Sie die Stapelverarbeitungsdatei auf dem entsprechenden Computer, und doppelklicken Sie auf diese. Während der Ausführung wird ein DOS-Fenster mit einer **Eingabeaufforderung** geöffnet.

### <span id="page-23-4"></span>**Erzeugen eines Installationsprotokolls**

Wenn bei der Installation Probleme auftreten, können Sie über die Befehlszeile eine Protokolldatei erzeugen. Diese Datei kann per E-Mail an den technischen Support gesendet werden, so dass Minitab Sie effizienter beim Lösen des Problems unterstützen kann. Zum Erzeugen der Protokolldatei fügen Sie an den Installationsbefehl Folgendes an:

/L\*v "%TEMP%\SetupLog.txt"

Ihre Eingabe an der Befehlszeile könnte beispielsweise folgendermaßen aussehen (jedoch ohne Zeilenumbrüche):

# **So erstellen**

msiexec.exe /i "\\Server1\SharedImage\ProductFolder\Minitab 15 German.msi" /L\*v "%TEMP%\SetupLog.txt"

Hinweis | Vor und nach / L<sup>\*</sup>v muss sich jeweils ein Leerzeichen befinden.

**So suchen Sie die Protokolldatei** So suchen Sie die Protokolldatei: **1.** Wählen Sie auf der Windows-Taskleiste der Arbeitsstation die Option **Start** ➤ **Ausführen** aus.

- **2.** Geben Sie %TEMP% ein.
- **3.** Klicken Sie auf **OK**.
- <span id="page-24-0"></span>**4.** Navigieren Sie zu der Datei SetupLog.txt.

### <span id="page-24-3"></span>**Aktivieren/Deaktivieren von Benachrichtigungen und Updates nach der Installation**

Wenn Sie Minitab installiert haben und Benachrichtigungen und Updates aktivieren oder deaktivieren möchten, ist es nicht erforderlich, die Software erneut zu installieren:

**1.** Wenn Sie die Software von der Installations-CD installieren, legen Sie die CD in das CD-ROM-Laufwerk des Clientcomputers ein.

Falls der Startbildschirm der Installation angezeigt wird, wählen Sie die Option zum Beenden aus. **Hinweis**

- **2.** Wählen Sie auf der Windows-Taskleiste die Option **Start** ➤ **Ausführen** aus.
- **3.** Geben Sie den entsprechenden Befehl ein:
	- Um Benachrichtigungen und Updates zu aktivieren, geben Sie den Pfad zu den Installationsdateien gefolgt von \Tools\ToggleUpdates.exe ON (z. B. D:\Tools\ToggleUpdates.exe ON) ein.
	- Um Benachrichtigungen und Updates zu deaktivieren, geben Sie den Pfad zu den Installationsdateien gefolgt von \Tools\ToggleUpdates.exe OFF (z. B. D:\Tools\ToggleUpdates.exe OFF) ein.

Bei den Optionen ON und OFF ist die Groß- und Kleinschreibung wichtig; sie müssen in Großbuchstaben geschrieben werden. **Hinweis**

<span id="page-24-2"></span><span id="page-24-1"></span>**4.** Klicken Sie auf **OK**.

#### **Suchen nach Onlineressourcen zur Installation**

Die folgenden Onlineressourcen können sich als nützlich erweisen:

• Befehlszeilenoptionen für Microsoft MSIEXEC.EXE *<http://msdn2.microsoft.com/en-us/library/aa372024.aspx>*

- Befehlszeilenoptionen für Macrovision SETUP.EXE *<http://support.installshield.com/kb/view.asp?articleid=Q105473>*
- Macrovision *<http://www.macrovision.com>*

Minitab ist für die oben genannten Webseiten nicht verantwortlich, und die URLs können sich ändern. **Hinweis**

- Sie finden die aktuellen Installationshandbücher für Minitab-Produkte unter *[www.minitab.com/support/docs](http://www.minitab.com/support/docs)*.
- Außerdem finden Sie Antworten auf Fragen aus dem Kundendienst in der Minitab Answers Knowledgebase unter *[www.minitab.com/support/answers/](http://www.minitab.com/support/answers/)*.

### <span id="page-25-0"></span>**Technischer Support**

Für Fragen zur Installation, Produktaktivierung und Verwendung von Minitab 15 steht Ihnen der ADDITIVE Support zur Verfügung:

Tel: 06172-5905-20 oder per E-Mail: support@additive-net.de

Vertrieb durch:

ADDITIVE GmbH • Max-Planck-Straße 22b • 61381 Friedrichsdorf

http://www.additive-minitab.de • eShop: http://eshop.additive-net.de

Verkauf: +49 (0) 6172 - 5905-30 • minitab@additive-net.de

Support: +49 (0) 6172 - 5905-20 • support@additive-net.de

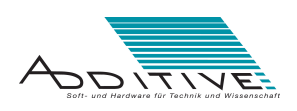

## Index

#### **A**

Abgebrochene Verbindungen [16](#page-15-2) Administratorinstallation [18](#page-17-3) Aktualisieren [4](#page-3-3) Aktualisieren oder Erneuern der Lizenzdatei [11](#page-10-2) Antivirensoftware [5](#page-4-2), [6](#page-5-0) Ausleihen von Lizenzen Fehlerbehebung [14](#page-13-1)

#### **B**

Befehlszeileninstallation Lizenzmanager [8](#page-7-2) Berechtigungen für die Installation von Minitab License Manager [5,](#page-4-3) [6](#page-5-1) Beziehen von Lizenzdateien [4](#page-3-4) Konfiguration mit drei redundanten Hosts [4](#page-3-5)

#### **D**

DEFFILELOC [18](#page-17-4), [20](#page-19-0)

#### **E**

Einstellungen auf mehreren Computern wiederholen [22](#page-21-2) Ereignisanzeige [16](#page-15-3) Erneuern oder Aktualisieren der Lizenzdatei [11](#page-10-2)

#### **F**

Fehlerbehebung abgebrochene Verbindungen [16](#page-15-2) Ausleihen von Lizenzen [14](#page-13-1) CPU-Auslastung [14](#page-13-2) Ereignisanzeige [16](#page-15-3) Firewalls [15](#page-14-0) Lizenzdatei [13,](#page-12-2) [15](#page-14-1) Lizenzdaten können nicht gefunden werden [16](#page-15-4)

Fehlerbehebung *((Fortsetzung))* Minitab License Manager [13](#page-12-3) Minitab License Manager-Dienst [13](#page-12-4), [15](#page-14-2) Minitab-Herstellerkomponente (minitab.exe) [14](#page-13-2) minitab.dl [14,](#page-13-3) [16](#page-15-5) Protokolldatei [14,](#page-13-3) [16](#page-15-5) Firewalls [5,](#page-4-4) [15](#page-14-0) FLEXnet [4](#page-3-6)

#### **H**

Herstellerkomponente [7](#page-6-2) Hilfsprogramme Minitab License Manager [8](#page-7-3)

## **I**

INCREMENT [11](#page-10-2) Installation über die Befehlszeile [8](#page-7-2), [18](#page-17-5) Installations-Image [19,](#page-18-0) [20](#page-19-1) Installationsverfahren Minitab [18](#page-17-6) Minitab License Manager [7](#page-6-3) INSTALLDIR [18](#page-17-7), [21](#page-20-3)

### **K**

Konfiguration mit drei redundanten Hosts [4](#page-3-5), [6](#page-5-2) Konfiguration mit redundanten Hosts [4](#page-3-5), [6](#page-5-2)

#### **L**

LICENSEDIR [8](#page-7-4) Lizenzdatei [4,](#page-3-4) [7](#page-6-4), [11](#page-10-2), [13,](#page-12-2) [15](#page-14-1) beziehen [4](#page-3-4) erneuern oder aktualisieren [11](#page-10-2) Fehlerbehebung [13,](#page-12-2) [15](#page-14-1) Konfiguration mit drei redundanten Hosts [4](#page-3-5) Lizenzmanager Installation über die Befehlszeile [8](#page-7-2)

lmgrd.exe [7](#page-6-5) lminstall.exe [8](#page-7-5) lmremove.exe [8](#page-7-6) lmreread.exe [8](#page-7-7), [9](#page-8-2) lmstat.exe [8,](#page-7-8) [9](#page-8-3), [10](#page-9-0) lmtools.exe [8](#page-7-9), [9](#page-8-3), [10](#page-9-1)

#### **M**

Minitab [5](#page-4-5), [6,](#page-5-3) [18](#page-17-6), [21](#page-20-4) Administratorinstallation [18](#page-17-3) Installation über die Befehlszeile [18](#page-17-5) Installationsverfahren [18](#page-17-6) Standardinstallation [5](#page-4-5) Update-Dienst [21](#page-20-4) vor der Installation [6](#page-5-3) Minitab License Manager [5](#page-4-6), [7](#page-6-3), [8](#page-7-3), [9](#page-8-3), [11,](#page-10-2) [12](#page-11-2), [13](#page-12-3) Deinstallieren [12](#page-11-2) Fehlerbehebung [13](#page-12-3) Hilfsprogramme [8](#page-7-3) Installationsverfahren [7](#page-6-3) Lizenz, erneuern oder aktualisieren [11](#page-10-2) Lizenzdatei neu laden [9](#page-8-4) Protokolldatei [9](#page-8-5) Standardinstallation [5](#page-4-7) Status überprüfen [9](#page-8-3) Verwaltungswerkzeuge und -verfahren [8](#page-7-3) Vor der Installation [5](#page-4-6) Minitab License Manager deinstallieren [12](#page-11-2) MINITAB\_LICENSE\_FILE [18,](#page-17-8) [20](#page-19-2) minitab.dl [9,](#page-8-5) [14](#page-13-4), [16](#page-15-5) minitab.exe [7](#page-6-2) minitab.lic [7](#page-6-4)

#### **P**

Profil [6,](#page-5-4) [18](#page-17-4), [20,](#page-19-0) [22](#page-21-2) Profil (benutzerdefiniert) [6,](#page-5-4) [18,](#page-17-4) [20,](#page-19-0) [22](#page-21-2) Protokolldatei [9,](#page-8-5) [14](#page-13-4), [16](#page-15-5)

#### **S**

Serverinstallations-Image [19](#page-18-0), [20](#page-19-1) SHORTCUT [18,](#page-17-9) [20](#page-19-3) Standardinstallation [4](#page-3-7) Systemanforderungen [5](#page-4-8)

#### **T**

TARGETDIR [20](#page-19-4) Tipps zur Installation [24,](#page-23-3) [25](#page-24-2) Aktivieren/Deaktivieren von Updates nach der Installation [25](#page-24-3) Installationsprotokoll erzeugen [24](#page-23-4) Onlineressourcen zur Installation suchen [25](#page-24-2) Verwenden der Befehlszeile [24](#page-23-5)

#### **U**

UPDATE [18,](#page-17-10) [20](#page-19-5) Update-Dienst Ausblenden von Update-Benachrichtigungen [21](#page-20-5) Beziehen von automatischen Updates [21](#page-20-6) Minitab [21](#page-20-4) Software Manager [21](#page-20-4) Wiederherstellen von Update-Benachrichtigungen [22](#page-21-3)

#### **W**

Werkzeuge Minitab License Manager [8](#page-7-3)